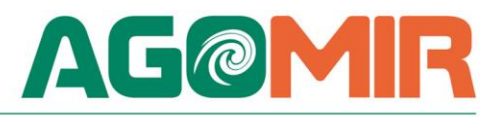

# **OTTOBRE 2018 FATTURAZIONE ELETTRONICA B2B REV. B**

Il presente documento ha lo scopo di descrivere come predisporre con l'applicativo Primula le fatture elettroniche da inviare al Sistema di Interscambio.

Il documento si divide nei seguenti capitoli: sintesi della norma, la soluzione Primula, indicazioni operative consigliate, Links Utili.

### *SINTESI DELLA NORMA*

#### **RIFERIMENTI NORMATIVI**

Come previsto dalla Finanziaria 2018 la fattura elettronica è obbligatoria per tutti gli operatori (soggetti passivi IVA) residenti / stabiliti **o identificati in Italia** a partire dall' **1.1.2019.**

Sono esclusi i contribuenti minimi / forfetari e le operazioni effettuate / ricevute verso / da soggetti non stabiliti nel territorio dello Stato.

E' importante sottolineare che l'obbligo riguarda sia le operazioni tra soggetti passivi (**B2B**) che quelle nei confronti di soggetti non titolari di Partita IVA (**B2C**).

Con il provvedimento del 30/04/2018 l'Agenzia delle Entrate oltre che a fornire alcuni chiarimenti, nell'allegato A ha approvato le specifiche tecniche con riferimento alla struttura ed alle caratteristiche della fattura elettronica.

## *LA SOLUZIONE PRIMULA*

Le modifiche apportate all'applicativo riguardano esclusivamente la generazione del file in formato XML. La firma digitale, l'invio allo Sdi con la relativa gestione dei messaggi/notifiche e la conservazione sostitutiva sono a carico dell'utente.

#### **Le modifiche apportate si basano sulle seguenti premesse:**

- Per le fatture elettroniche emesse nei confronti della Pubblica Amministrazione resta valido e applicabile quanto disposto dal DM n. 55/2013;
- anche se è ammesso l'invio di più fatture riferito allo stesso soggetto in unico file XML, la strada intrapresa (anche da altri applicativi) è quella di considerare una fattura alla volta. Questo anche per un discorso di semplificazione di eventuali controlli futuri da parte degli enti preposti oltre che di archiviazione.
- La principale differenza tra una fattura emessa verso la Pubblica Amministrazione ed una emessa nei confronti di una Azienda/Cliente Privato è data dal campo <Codice Destinatario> che nel primo caso è di 6 caratteri mentre per il secondo è di 7. In entrambi i casi il codice è alfanumerico. Per le fatture verso la PA è il codice dell'ufficio destinatario della fattura, definito dall'amministrazione di appartenenza come riportato nella rubrica "Indice PA". Per le fatture verso privati (B2B) contiene il codice assegnato dal Sdi ai soggetti che hanno accreditato un canale. In alternativa al <Codice Destinatario> deve essere valorizzato il campo <PEC Destinatario> al quale inviare il documento.
- > Il codice dell'articolo non è un campo obbligatorio.
- Vi è la possibilità di inviare allo Sdi anche le fatture estero.
- Per i clienti (B2B ) possono essere presenti i campi <Stabile Organizzazione> e <Rappresentante Fiscale> . A questo proposito, se già compilati, vengono utilizzati i dati inseriti per la comunicazione dei dati delle fatture emesse e ricevute (EX SPESOMETRO).

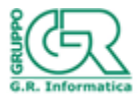

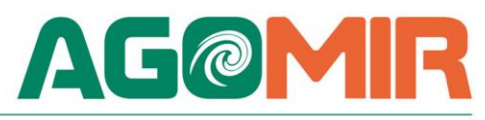

 $\triangleright$  Il calcolo degli sconti deve essere eseguito secondo le regole definite nelle specifiche tecniche altrimenti il file viene scartato. A questo proposito non essendo previsto a livello di singolo rigo di fattura il campo "prezzo unitario scontato", il <PrezzoTotale> viene calcolato applicando gli eventuali <Sconti/Maggiorazioni> sul <PrezzoUnitario>, e successivamente moltiplicandolo per la quantità.

Questo significa che qualsiasi altra modalità di calcolo attualmente adottata dovrà essere rivista e ricondotta a quanto stabilito dalla normativa.

E' importante evidenziare che la modalità con cui vengono calcolate le fatture ed eventualmente agganciate in contabilità resta invariata.

La procedura è stata inserita nel menu di fatturazione, scelta **25=FATTURAZIONE ELETTRONICA** all'interno del quale sono presenti, oltre ad una tabella di parametri, i programmi per il completamento delle anagrafiche e la generazione del file nel formato XML secondo il tracciato ministeriale.

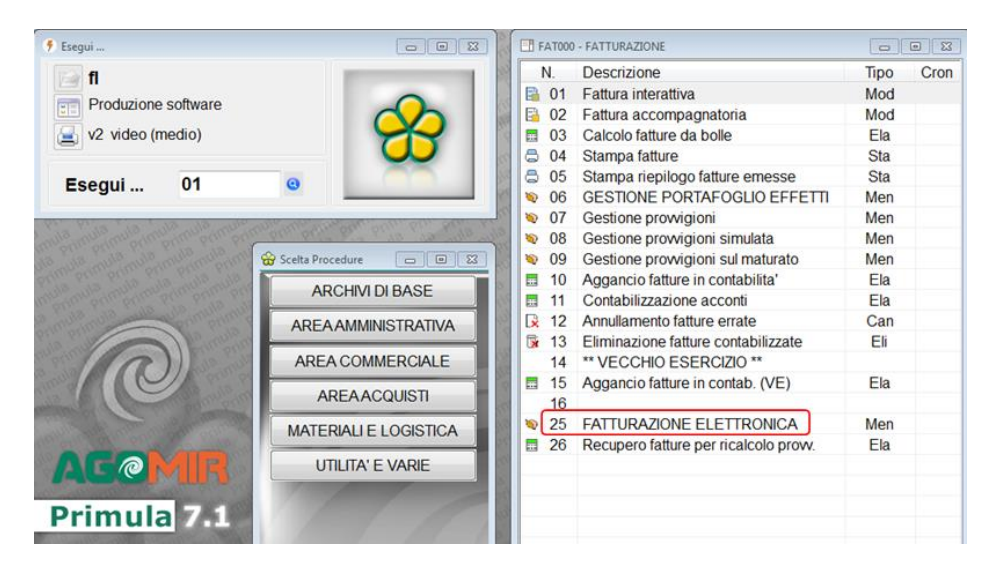

Unitamente ai dati della fattura, nel file XML è prevista la possibilità di inserire degli allegati. Per questo nella gestione è stato previsto un campo che lo identifica come allegato da esportare contestualmente alla generazione del file.

Al fine di evitare che il file venga scartato è' importante che i dati riferiti all'azienda, così come la nazione e la provincia siano inseriti utilizzando esclusivamente caratteri maiuscoli. Per quanto riguarda i dati contenuti nel corpo del documento si consiglia di evitare l'inserimento di caratteri speciali.

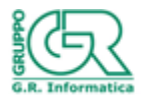

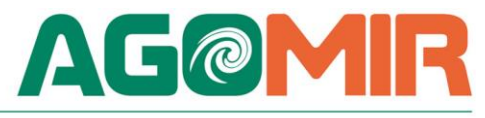

## *INDICAZIONI OPERATIVE CONSIGLIATE*

Partendo dalle premesse sopra riportate, la sequenza operativa da seguire è sintetizzabile nei seguenti passaggi:

#### **1) Tabella parametri.**

1- Parametri Fatture Elettroniche.

I campi riferiti al "Formato trasmissione" non si possono gestire ma vengono compilati in automatico entrando in variazione. I dati riportati nella maschera sottostante sono solo a titolo di esempio.

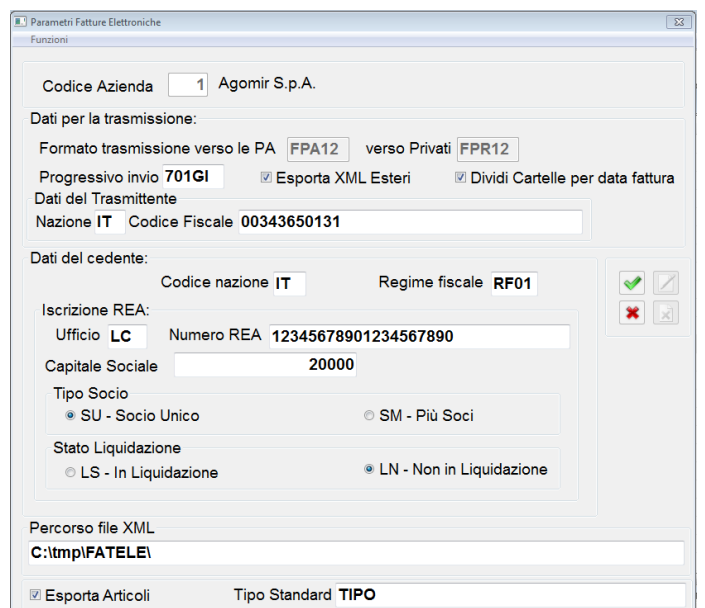

Il "progressivo invio" è alfanumerico e come indicato nelle specifiche tecniche serve per determinare il nome del file da inviare. Inizialmente deve essere predisposto con "00000" (cinque zeri).

I file XML vengono creati nella cartella indicata nel "Percorso file XML" che, per evitare errori, deve terminare con il carattere "\" e NON può essere più lungo di 16 caratteri.

Al fine di agevolare poi il controllo, la gestione e l'invio, vi è la possibilità che gli stessi vengano raggruppati in sottocartelle per data documento. L'opzione è attivabile spuntando l'apposito campo "Dividi Cartelle per data fattura".

IMPORTANTE: nei "Dati del Trasmittente" vanno inseriti nazione e codice identificativo (Partita IVA o Codice Fiscale) di chi effettua la trasmissione, per cui se vengono inviati direttamente allo Sdi vanno riportati i dati dell'azienda, mentre se ci si avvale di un intermediario devono esse inseriti i dati di quest'ultimo. Nel caso specifico in cui invece ci si è avvalsi del servizio di Aruba da noi proposto, va indicato il codice identificativo dell'azienda in quanto sarà direttamente Aruba in automatico a sostituirlo con il proprio ove necessario.

Per quanto riguarda l'iscrizione al REA, ufficio e numero sono obbligatori. Per la compilazione del campo "Regime Fiscale" si può fare riferimento alla seguente tabella.

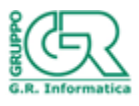

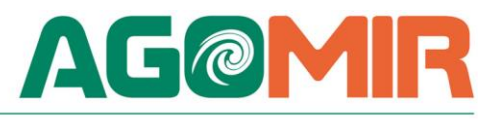

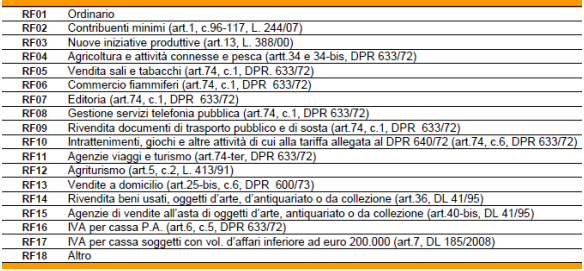

Come indicato nelle premesse l'esportazione del codice articolo è facoltativa. Per attivare tale funzione oltre a spuntare il campo "Esporta Articolo" è obbligatorio anche indicare la tipologia del codice stesso (i.e.:TARIC, CPV, EAN, SSC,…). Il campo è comunque libero e quello inserito in tabella costituisce un default. Per gestire le eventuali eccezioni è stato previsto un apposito programma (vedi scelta "GESTIONE DATI ARTICOLO").

Se si attiva il campo "Esporta XML Esteri" vengono generati i file anche per le fatture estero con il <CodiceDestinatario> inizializzato a "XXXXXXX" come indicato nelle specifiche tecniche.

2- Dati Aggiuntivi Contribuente

Serve per poter inserire gli eventuali dati riferiti al "Rappresentante" o alla "Stabile organizzazione".

3- Dati Pagamenti Misti/Ritenute.

La tabella deve essere compilata da chi emette fatture soggette a ritenuta d'acconto o con i pagamenti misti.

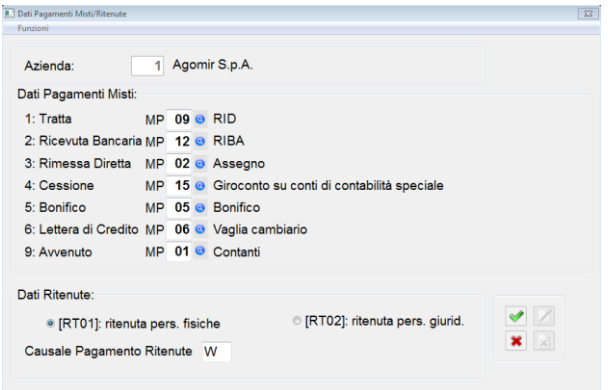

Nello specifico, per quanto riguarda la gestione dei pagamenti misti ad ogni tipologia va abbinata la relativa modalità di pagamento (vedi punto 2).

Per la parte che riguarda la ritenuta va indicato se si riferisce a persone fisiche (RT01) o a persone giuridiche (RT02) e la causale di pagamento il cui codice corrisponde a quello utilizzato per la compilazione del modello 770S.

Nota: si precisa che i dati inseriti nella tabella sopra riportata sono solo a titolo esemplificativo.

### **2) Tabella modalità di pagamento.**

Il programma permette di gestire le diverse modalità di pagamento che devono seguire una precisa codifica richiesta dalle specifiche tecniche. L'archivio viene fornito precaricato con le modalità di pagamento attualmente in vigore.

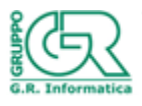

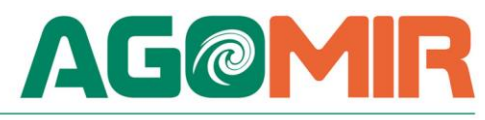

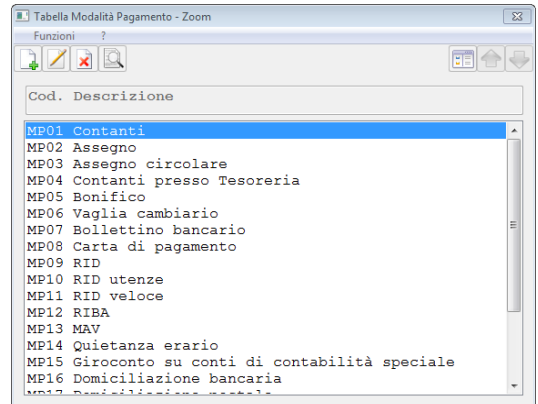

### **3) Tabella dati pagamento.**

Il programma permette di inserire per ogni codice di pagamento la giusta modalità in base alla tabella precedente.

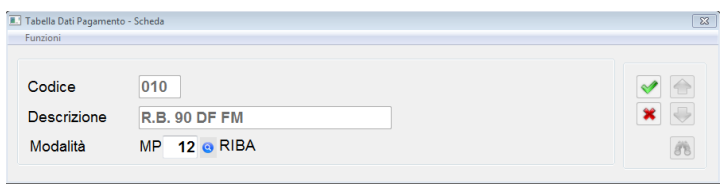

Si ricorda che tale operazione deve essere effettuata ogni volta che si carica un nuovo codice di pagamento. Nel caso non venga compilato, il programma di creazione del file XML non riporterà i dati relativi al pagamento. Nelle specifiche tecniche tali dati non sono obbligatori ma abbiamo comunque ritenuto opportuno segnalarne la mancanza con un apposito messaggio in fase di generazione del file.

## **4) Gestione Dati Spese**

Il programma permette di inserire per ogni codice di voce spesa fattura il "Tipo di Cessione/Prestazione" in base alla classificazione attualmente in vigore.

Per quanto riguarda le sole spese accessorie (tipo AC) le stesse, come richiesto, vengono anche evidenziate nella sezione dei dati di riepilogo.

Nel caso si seleziona la tipologia "Occasionale" il rigo viene creato con quantità a 1 ed unità di misura "NR".

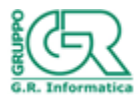

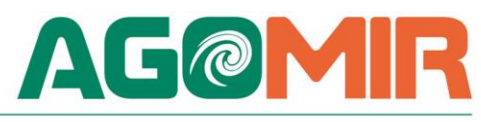

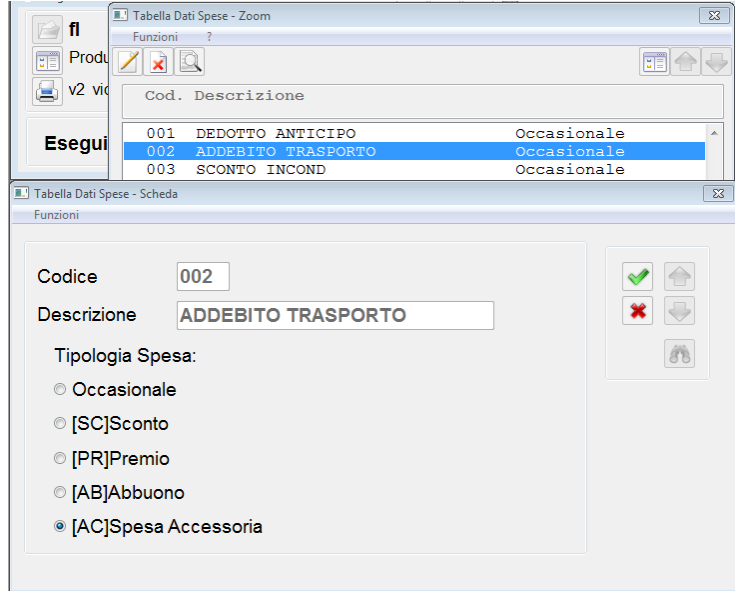

NOTA Importante: nelle voci spesa è diventato obbligatorio indicare il codice IVA, ossia NON è più ammesso avere il codice a zero che comportava la ventialzione sia dell'imponibile che dell'IVA sui diversi codici già presenti in fattura.

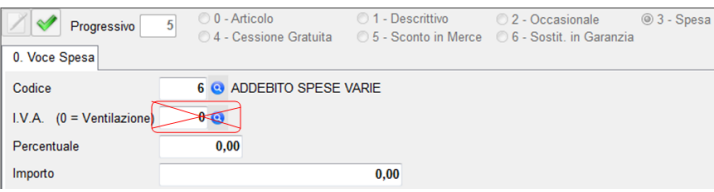

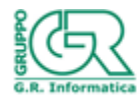

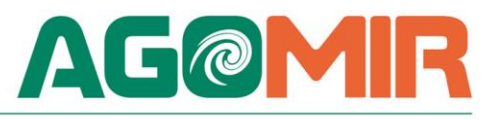

### **5) Gestione Natura**.

Per i righi con aliquota IVA pari a zero è espressamente richiesta la presenza del campo natura secondo lo schema sotto riportato.

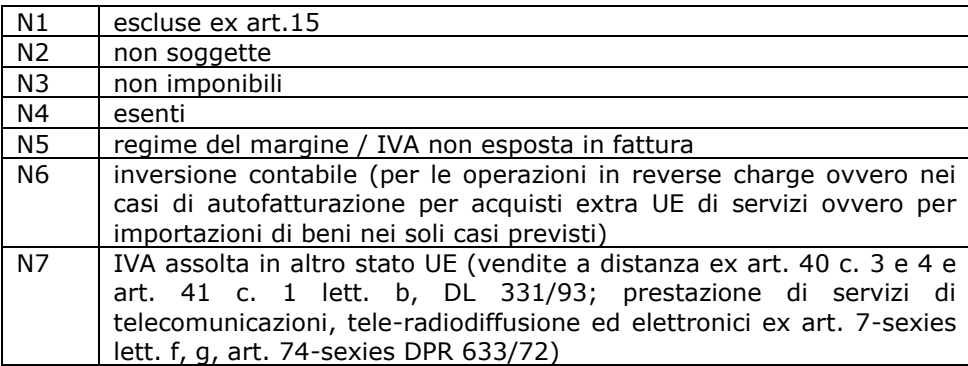

La trascodifica viene effettuata automaticamente dalla generazione del file XML in base alla seguente tabella di corrispondenza:

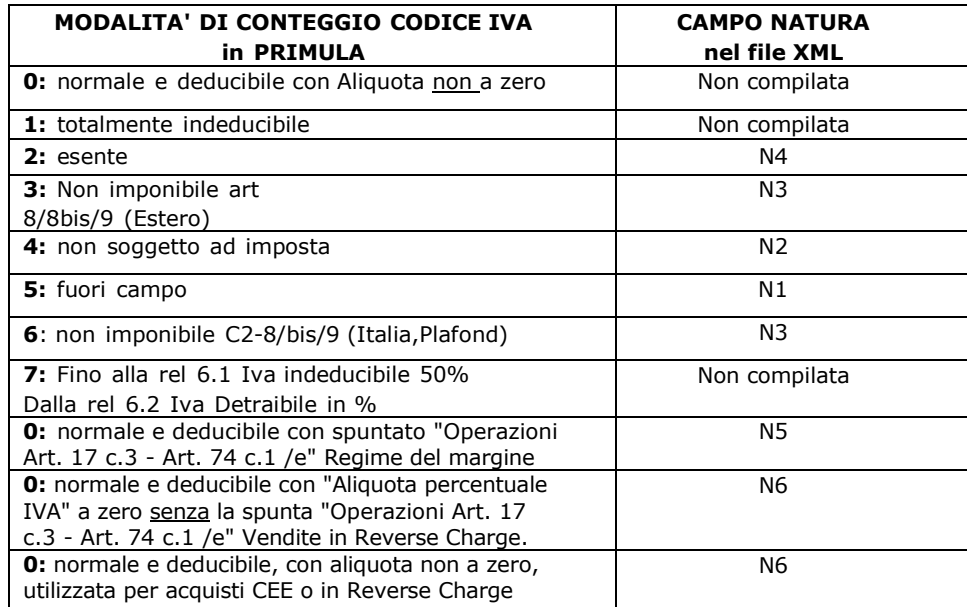

Tramite la scelta di menù "Gestione Natura" e' possibile attribuire una natura specifica rispetto a quella calcolata automaticamente. Nell'esempio sotto riportato, ad un codice IVA di tipo non soggetto ad imposta (di norma N2) si è voluto forzare la natura N1 (fuori campo).

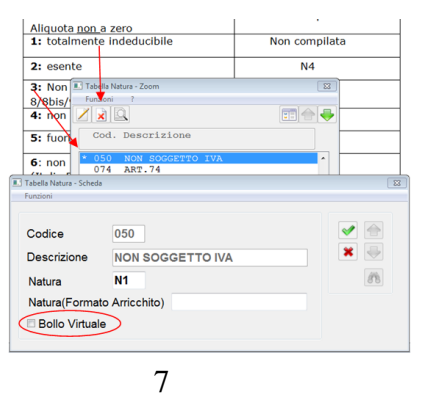

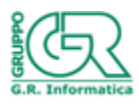

Agomir S.p.A. è una società ad unico socio soggetta a direzione e coordinamento di G.R. Informatica S.r.I. www.agomir.com Capitale Sociale € 360.000,00 i.v. Reg. Imprese di Lecco, Cod. Fisc. e P.IVA 00343650131

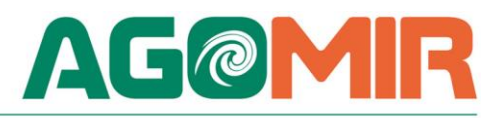

Nel caso di fatture soggette a bollo, questo sulle fatture elettroniche è ovviamente virtuale. Sui codici IVA interessati va spuntato l'apposito campo che indica l'assolvimento dell'imposta ai sensi del decreto MEF 17 giugno 2014, indipendentemente dal fatto che lo stesso venga addebitato o meno al cliente. L'applicazione viene effettuata solo nel caso in cui la fattura superi l'importo minimo stabilito. A questo proposito si consiglia di verificare che in "GESTIONE ARCHIVI", "2=TABELLE DI BASE", "2=Tabelle parametri", "5=Tabella Bolli" vi siano indicati i valori ad oggi in uso, ossia importo soglia applicazione euro 77,47 ed importo bollo euro 2,00.

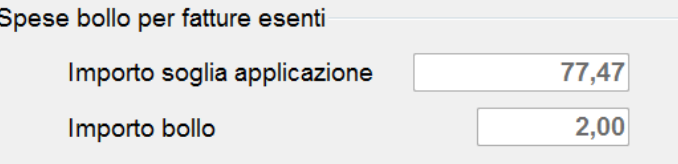

Il campo "Natura (Formato arricchito)" per ora non è gestito.

I codici modificati sono facilmente identificabili in quanto compare un asterisco davanti al codice.

Per annullare la forzatura e tornare all'attribuzione automatica della natura bisogna effettuare la cancellazione.

Nota: la tabella è la stessa utilizzata per la comunicazione dei dati delle fatture emesse e ricevute (EX SPESOMETRO).

### **6) Gestione dati articolo**

La procedura consente di gestire le eventuali eccezioni rispetto a quanto impostato nella tabella parametri. Così se NON è stato inizializzato il campo "Esporta Articoli" in questo archivio è possibile indicare i singoli codici che invece devono essere esportati. Viceversa se in tabella è stato spuntato di esportare gli articoli è possibile indicare quelli che non devono essere esportati.

Nell'archivio si può inoltre indicare uno specifico codice in sostituzione di quello dell'articolo stesso.

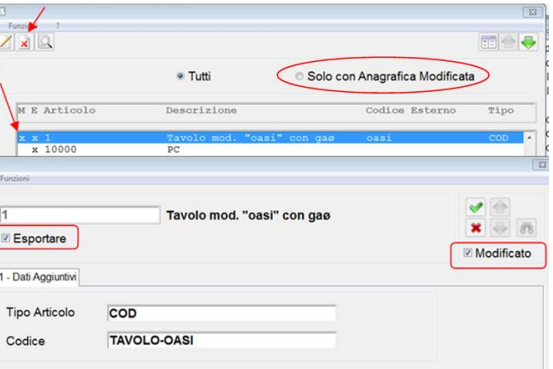

E' importante sottolineare che per rendere effettiva la modifica va esplicitamente spuntato il campo "Modificato". I codici modificati sono facilmente identificabili in quanto compare una "X" davanti al codice. Al fine di agevolare i controlli è possibile eseguire il filtro per "Solo con Anagrafica Modificata".

Per annullare la forzatura e tornare all'attribuzione secondo quanto impostato in tabella parametri bisogna utilizzare la funzione di cancellazione.

### **7) Tabella stati**

Entrare in ogni stato e controllare che sia caricato correttamente il campo alfanumerico secondo lo standard ISO 3166-1 alpha-2 code.

E' importante per i paesi appartenenti alla CEE spuntare l'apposito campo "Stato CEE".

Nota: la tabella è la stessa utilizzata per la comunicazione dei dati delle fatture emesse e ricevute (ex "spesometro").

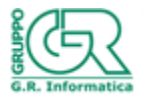

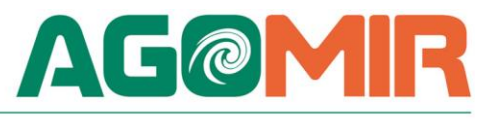

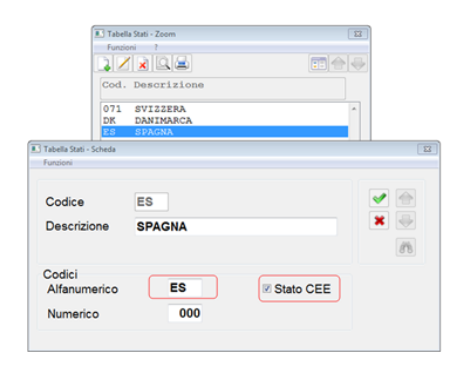

### **8) Gestione dati cliente**

Una premessa importante è che l'archivio è una estensione di quello già utilizzato per la comunicazione dei dati fattura (ex "spesometro") per cui i dati possono essere modificati da entrambe le procedure.

Per agevolare la gestione è possibile selezionare i soli soggetti per i quali si è reso necessario inserire dei dati aggiuntivi dell'anagrafica. I soggetti modificati si possono distinguere anche dal fatto che sono contrassegnati dall'asterisco in prima colonna e si possono selezionare spuntando l'apposito campo "Solo con Anagrafica Modificata".

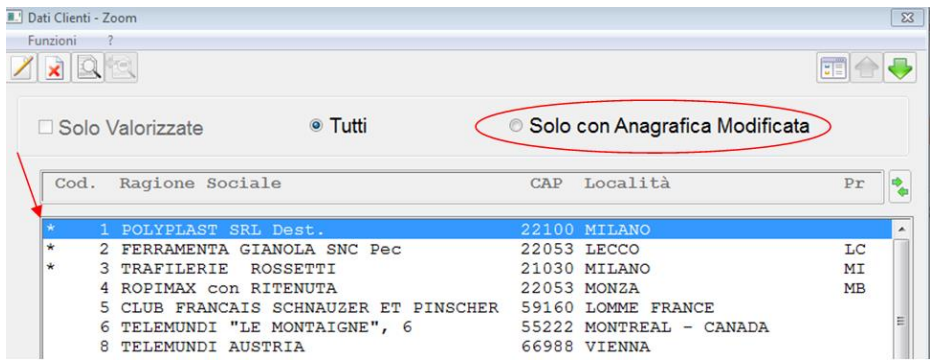

Nello specifico i dati che si possono gestire riferiti alla trasmissione delle fatture sono:

- Per i soggetti "Persone fisiche" è possibile indicare separatamente Cognome e Nome (operazione indispensabile in caso di vendite a privati in quanto non soggetti passivi Iva).
- Per i soggetti "Privati (B2B)" devono essere compilati in alternativa i campi "Codice Destinatario" o "PEC". Nel caso vengano compilati entrambi in fase di generazione del file prevale il "Codice Destinatario".
- Per i soggetti di tipo "Pubblica Amministrazione" i campi "Codice Ufficio (IPA)", "CIG", "CUP", "Ordine" e "Data Ordine". E' importante sottolineare che i dati vengono utilizzati come "default" nel caso gli stessi non siano già stati compilati in fase di emissione della fattura tramite gli appositi programmi già in uso a chi emette fatture alla Pubblica Amministrazione.
- Stabile Organizzazione: i dati devono essere valorizzati nei soli casi in cui il cedente/prestatore è un soggetto non residente e ha effettuato la/le transazione/i oggetto del documento tramite l'organizzazione residente sul territorio nazionale. Si riferiscono alla stabile organizzazione in Italia. Nel caso devono essere presenti almeno gli elementi *Indirizzo*, *CAP*, *Comune* e *Nazione*.
- Rappresentante Fiscale: i dati devono essere valorizzati qualora il cedente/prestatore si avvalga di un rappresentante fiscale in Italia.

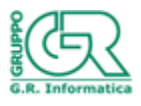

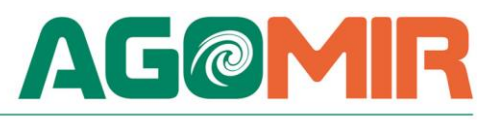

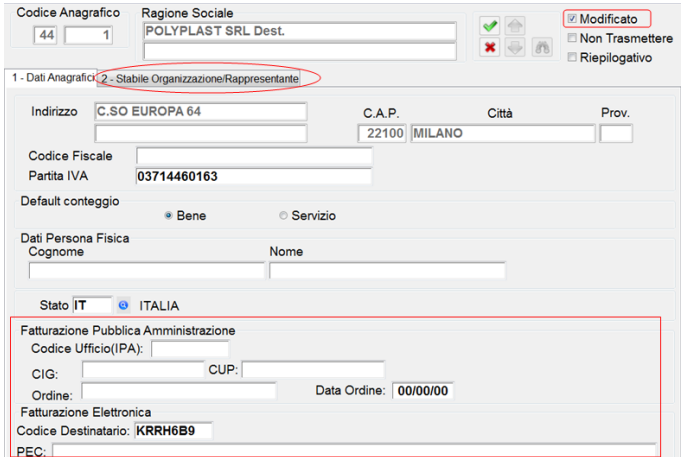

E' importante evidenziare che per rendere definitivi i dati modificati è necessario spuntare il campo "Modificato".

### **9) Gestione fatture**

E' il programma principale che consente di gestire gli specifici dati riferiti alle fatture elettroniche. All'apertura vengono proposte le fatture dell'attività principale (Zero) secondo i diversi filtri eventualmente preimpostati. E' importante sottolineare che le fatture vengono presentate in ordine prima di "tipo documento" (es. 1=fattura normale 3=nota di credito ecc.) e poi per numero. Nel caso si volesse l'ordinamento per numero è necessario cliccare sulla dicitura "Numero" dell'intestazione delle colonne. Allo stesso modo è possibile ottenere un ordinamento per qualsiasi altro campo dell'intestazione (es. data, ragione sociale ecc).

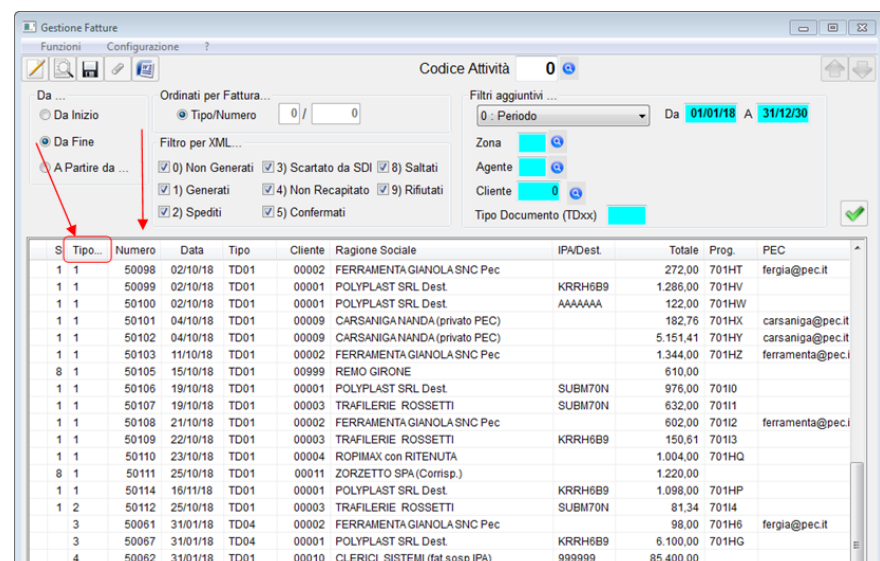

Nel caso vi sia la necessità di modificare e/o completare i dati proposti, entrare in variazione e posizionarsi su "Dati Fattura Elettronica".

L'operazione attualmente si rende sicuramente necessaria in caso di autofatture per le quali va modificato il campo "Tipo Documento" da "TD01" in "TD20"

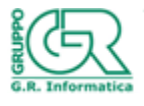

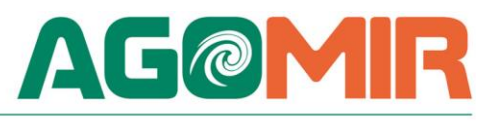

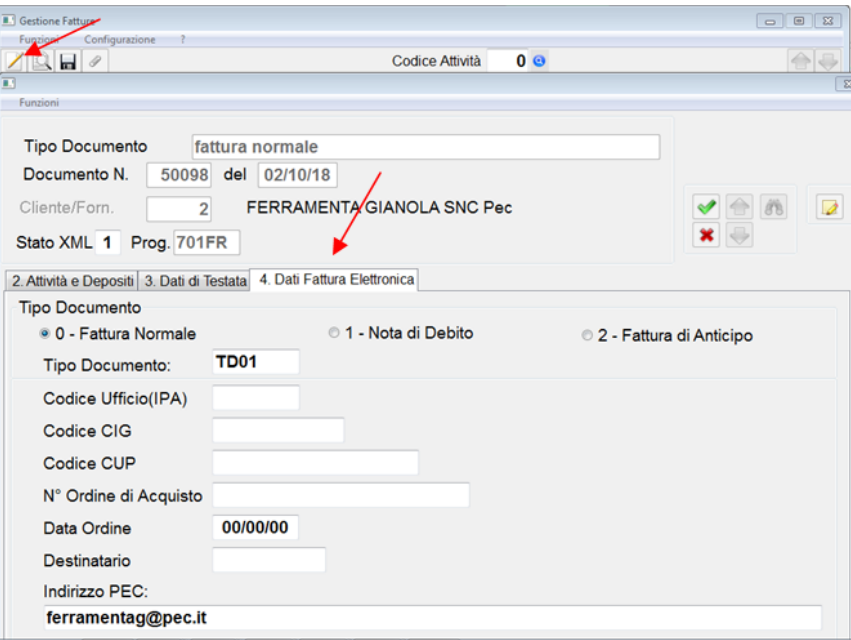

E' importante precisare che i dati inseriti in questa sezione prevalgono sugli equivalenti precedentemente inseriti.

Così ad esempio se viene inserito il numero d'Ordine di Acquisto, questo viene assegnato a tutti i righi della fattura esportata. In caso contrario il programma per ogni rigo esporta, se presenti, i relativi riferimenti alla conferma d'ordine cliente e al campo "Riferimento Vs. Ordine".

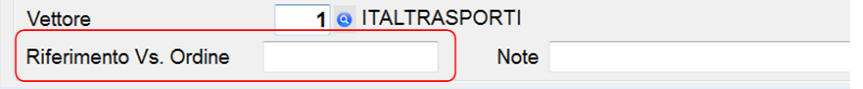

Dalla gestione è stata inoltre prevista la possibilità di integrare il contenuto informativo della fattura con degli allegati che possono essere di un formato qualsiasi (Pdf, Jpeg, Doc, Txt, XML, TIFF …..). A questo scopo è stata implementata la gestione degli allegati inserendo una specifica richiesta "Allegato per fattura elettronica". La descrizione del documento allegato è anche quella che viene riportata nel file. Gli allegati si possono inserire anche in gestione bolle. Si precisa che qualora la fattura fosse composta da più bolle, gli allegati vanno inseriti su una sola.

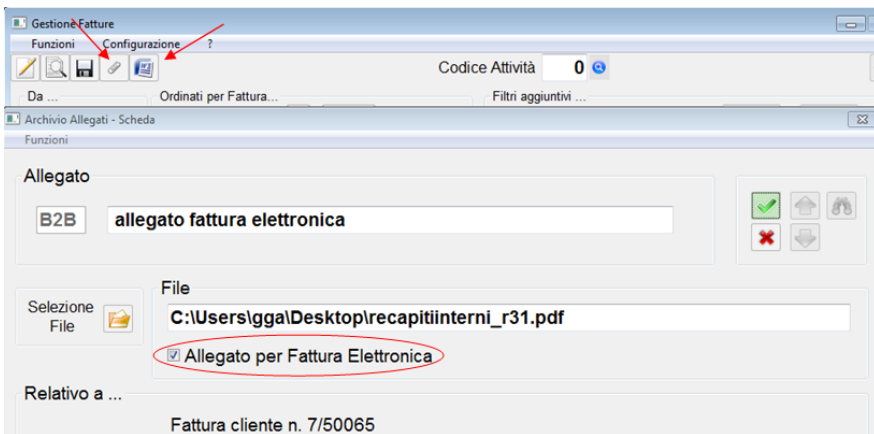

Per completezza e comodità è stata inserita anche la possibilità di stampare la fattura.

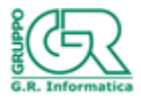

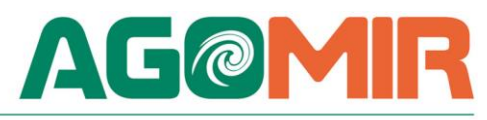

### **10) Generazione del file XML**

La generazione del file XML può essere effettuata o direttamente dalla "Gestione Fatture" o dallo specifico programma "Generazione Fatture Elettroniche".

Dalla gestione selezionando l'apposita icona evidenziata sotto viene presentata una maschera con preimpostati i dati riferiti alla sola fattura su cui si è posizionati. Nel caso vi è la possibilità di ampliare le selezioni e comprendere così altri documenti.

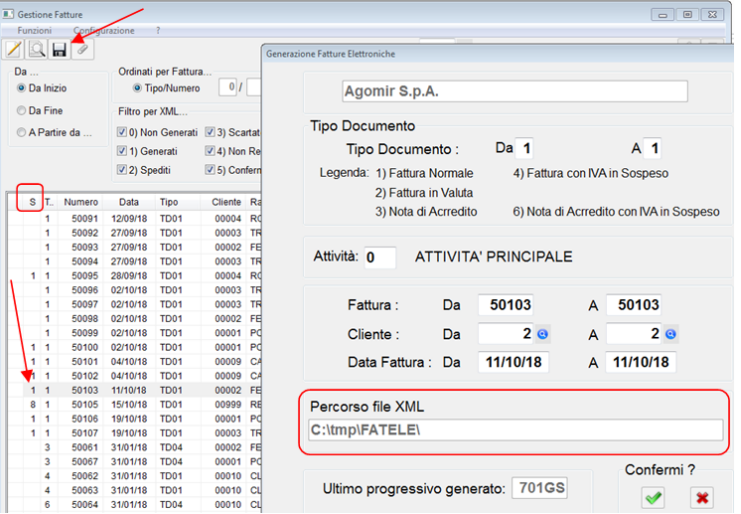

Dando la conferma il file verrà generato nella cartella il cui percorso è evidenziato nell'apposito campo predefinito nella tabella parametri.

Nel caso fosse stato inizializzato anche il parametro "Dividi Cartelle per data fattura", i file vengono generati in una ulteriore sotto cartella denominata con la data della fattura.

Come indicato nelle specifiche tecniche il nome del file è composto dal codice paese, dall'identificativo univoco del soggetto trasmittente e da un progressivo alfanumerico per il quale non è richiesto che coincida con il numero della fattura. Es.: ITAAABBB99T99X999W\_00001.xml

Se l'operazione termina correttamente viene rilasciato un messaggio con indicato il numero dei file esportati ed il numero dell'ultima fattura elaborata. Per evitare che la fattura venga esportata più volte, lo "stato del documento" passa da 0/spazio=Non Generati ad 1=Generati.

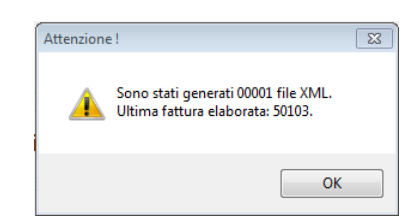

Per completezza, anche se non visibile, all'interno del file il numero del documento viene così determinato.

### Es. **001711850103**

- $\geq$  3 numeri=codice azienda (001)
- $\geq 1$  numero=codice attività (7)
- $\geq 1$  numero=tipo documento (1=fattura, 2=fattura in valuta, 3=nota di credito..)
- $\geq$  2 numeri=anno (18=2018)
- 5 numeri=numero di documento vero e proprio (50103)

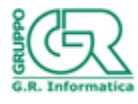

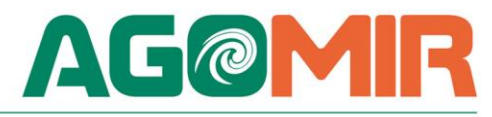

E' importante comunque precisare che al fine di intercettare un accidentale reinvio della stessa fattura, il SdI controlla che la fattura che sta esaminando non sia stata già trasmessa ed elaborata; in quest'ottica, qualora i dati contenuti all'interno della fattura e relativi a:

- identificativo cedente/prestatore;
- tipologia documento;
- anno della data fattura;

- numero fattura;

coincidano con quelli di una fattura precedentemente trasmessa e per la quale non sia stata inviata al soggetto trasmittente una notifica di scarto o di file non recapitabile da parte del SdI, il documento viene rifiutato.

Possibili segnalazioni:

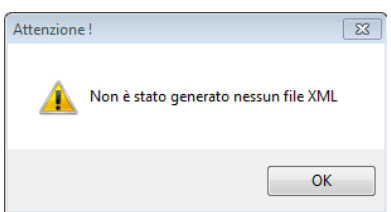

Tale messaggio viene rilasciato nel caso non vi è nessuna fattura tra le selezioni effettuate oppure perché le fatture selezionate sono già state esportate (stato 1=Generate).

Identica segnalazione viene data se in tabella parametri è stato indicato di non esportare le fatture estero ed il documento selezionato è di un soggetto non Italiano. In questo caso oltre che al messaggio viene riportato lo stato 8=Saltati.

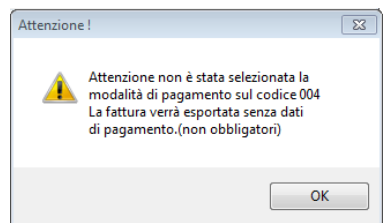

Il messaggio sopra riportato viene mostrato quando nel codice di pagamento della fattura selezionata non è stata indicata la modalità di pagamento. I dati relativi al pagamento non sono obbligatori per cui, in questo caso, il file XML viene creato senza le scadenze ed flag di stato portato comunque ad 1=Generato.

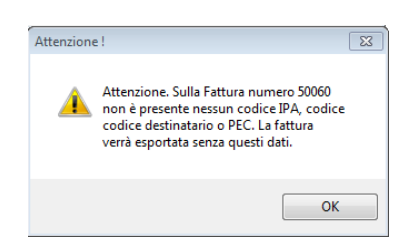

Il messaggio sopra riportato evidenzia che sul cliente non è presente nessuno dei campi preposti ad identificare il soggetto per l'invio (potrebbe essere il caso ad es. delle vendite a privati in quanto non soggetti passivi Iva). Il file viene comunque creato ed il flag di stato portato ad 1=Generato.

Per ogni rigo, se presenti, vengono riportati gli estremi dell'esenzione IVA, del codice articolo del cliente, il numero della bolla e quello della conferma d'ordine.

Qualora vi fosse la necessità di ricreare un file XML, è sufficiente riportare a zero lo "Stato" avendo prima l'accortezza di eliminare quello precedente, facilmente identificabile dal progressivo che gli era stato assegnato in precedenza.

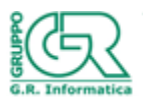

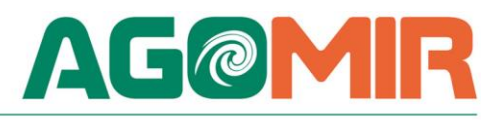

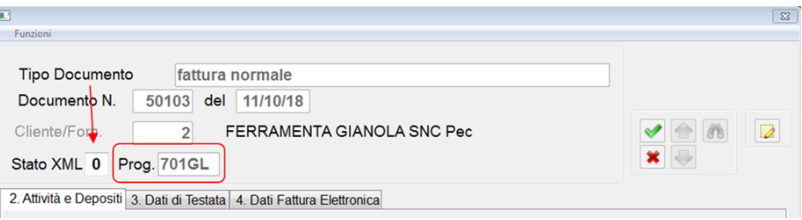

NOTA IMPORTANTE: attualmente non è possibile generare i file XML delle fatture inserite direttamente dalla gestione dei corrispettivi.

#### **11) Gestione dei file esportati**

Tramite la scelta "Accedi a Cartella XML" è possibile entrare direttamente nella cartella contente i file generati.

Nel caso sia stato selezionato il flag "Dividi Cartelle per data fattura", i file sono contenuti nella ulteriore sotto cartella identificata con la data del documento.

L'operazione è utile per semplificare l'invio dei file direttamente o tramite un intermediario (es. ARUBA).

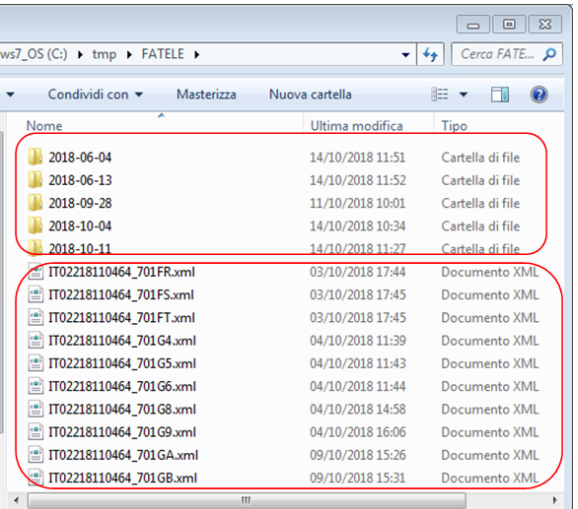

### **12) Cambia Stato XML fatture**

Nell'archivio delle fatture è presente un campo che serve ad identificare in quale stato è il file XML all'interno del processo di gestione. Attualmente in automatico viene gestito solo lo stato di spazio/Zero=NON generati, 1=Generati, oppure in alcuni casi 8=Saltati (vedi punto precedente "generazione del file").

Questo programma permette l'eventuale ulteriore passaggio manuale ad altri stati su cui sarà possibile poi effettuare dei filtri.

### *LINKS UTILI*

**SITO UFFICIALE DEL MINISTERO CON TUTTE LE INDICAZIONI UTILI:**

<https://www.agenziaentrate.gov.it/wps/content/nsilib/nsi/aree+tematiche/fatturazione+elettronica>

**VISUALIZZATORE DI FILE IN FORMATO XML (ASSOSOFTWARE):**

<http://www.assosoftware.it/assoinvoice>

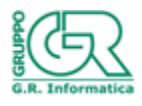

14